# ا**زمونهاي ناپارامتري** ٓ **فصل نهم**

در این قسمت به بررسی روشهاي ناپارامتري خواهیم پرداخت. لازم بـه ذکـر اسـت کـه تفـاوت اصلی بین ازمونهای پارامتری و ناپارامتری این است که در ازمونهای ناپارامتری ما فرض نرمـال بودن دادهها را حذف میکنیم. امروزه استفاده از این روشها به سرعت گسترش پیدا کرده اسـت و علت اصلی گسترش این ازمونها از انجا حاصل میشود که در بسیاری موارد ازمونگر در مـورد نوع توزیع جامعه مورد بررسی خود، اطلاع دقیقی ندارد. در ادامه به بررسی این ازمونهـا کـه در نرمافزار Minitabبخوبی میتوان از آنها استفاده نمود میپردازیم. آزمون علامت U

به منظور اشنائی با نحوهٔ انجام این ازمون مثالی را بصورت زیر مورد بررسی قرار میدهیم. مثال: میخواهیم ببینیم ایا میانۀ نمرات دانشجویان امار از ۶۰ بزرگتر است یا خیر؟ نمرات دانشجویان در جدول ۹-۱ آمده است :

## ا**زمونهاي ناپارامتري** ٓ

ابتدا فایل MTW-1.Nonpar را باز نمائید و بصورت زیر عمل کنید

Stat Nonparametrics 1-Sample Sign

سـتون( Grade شـکل 9–1( را در قـسمت Variables وارد نمائیـد سـپس قـسمت Test greaterرابـهAlternativeراانتخابکرده،عدد60راتایپنمائیـدوقـسمت than Medianتغییر دهید سپس بر روی دکمۀ  $\rm{Ok}$  کلیک نمائید، خروجی نرم افزار بـصورت شـکل $\rm{P-2}$  خواهد بود . چـــون مقـــدار Pvalue بزرگتـــر از مقـــدار0.05 شـــده اســـت بنـــابراین فـــرض، دنمیشود $=H_0$ :Median $60$ 

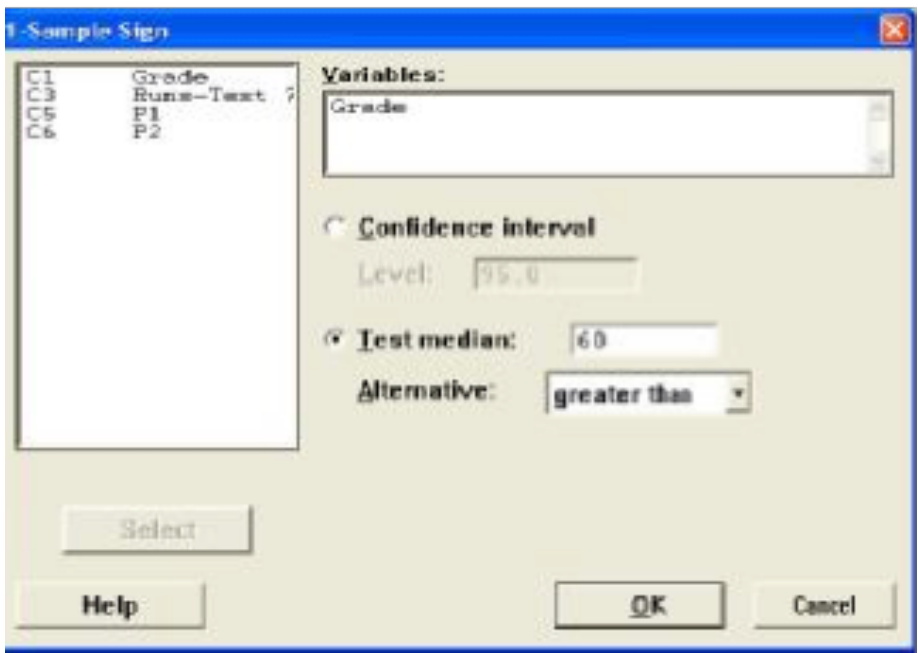

شکل 9–1

### **Sign Test for Median: Grade**

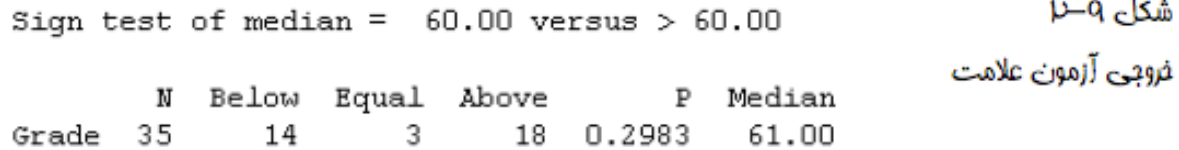

ا**وردن فاصلۀ اطمینان** ٓ **بدست**

برای یادگیری نحوهٔ بدست اّوردن فاصلهٔ اطمینان مثـال زیـر را مـورد بررسـی قـرار مـی دهـیم داده های مسئله قبل را در نظر گرفته و برای میانهٔ آن ها یـک فاصـله اطمینـان بـا %99 بدسـت آورید. برای بدست آوردن فاصلۀ اطمینان فوق باید بصورت زیر عمل نمود :

Stat NonParametrics 1- Sample Sign

در قسمت( Variables شکل 3-9) ستون Grade را وارد کنید سپس Confidence

intervalرا انتخاب نمائید و در قسمت Level عدد 99 را تایپ کنید سپس بر روي دکمۀ Ok کلیک نمائید، خروجی نرم افزار بصورت شکل9–4 خواهد بود .

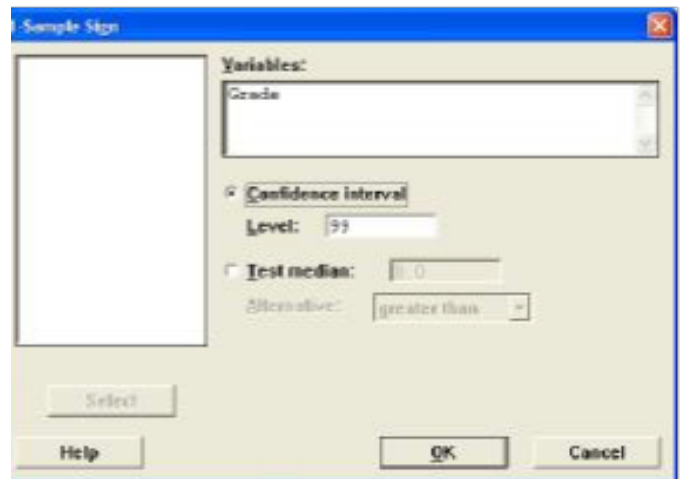

شکل q−۳ تنظیمـات مربـوط بـه معاسـبه فاصـله اطمینـان بـه وسـیلۀ **آ**زمون علامت

### Sign CI: Grade

Sign confidence interval for median

فروقيني مرينيوط بينه Confidence Achieved Interval متاسبه فاصله إطمينـان N Median Confidence Lower Upper Position به وسللهُ آزمون علامت 47.00 77.00 Grade -35 61.00 0.9833 11 0.9900 47.00 78.20 NL I 0.9940 47.00 80.00 10

### ا**زمون ویلکاکسون** ٓ

شكل 4–1⁄

در ازمون علامت تنها علائم مثبت و منفی به کار گرفته میشود در حالی که یک داده ممکن است یک واحد اختلاف داشته باشد و داده دیگری ۱۰ واحد، آزمون ویلکاکسون علاوه بر در نظر گرفتن مثبت یا منفی بودن داده ها مقدار تفاوت اُنها را نیز در نظر میگیرد و چون اطلاعات بیشتری را مورد استفاده قرار می دهد بنابراین دارای جواب دقیق تری نیز نسبت به اُزمون

علامت می باشد. براي یادگیري این تست داده هاي مثال قبل را مورد استفاده قرار می دهیم، حال این تست را مورد آزمون قرار دهید که آیا مقدار میانه از ۶۵ کمتر است یا خیر؟ فایل

: باز نموده و بصورت زیر عمل نمائید  $NonPar-1.MTW$ 

Stat NonParametrics 1-Sample Wilcoxon Test

اکنون درقسمت( Variables شکل9–5 ) متغیر Grade را وارد نمائید وقسمت

Test Median

را انتخاب نمائید سپس قسمت Alternative را به Than Less تبدیل کرده و در قسمت Test عدد ۶۵ را تایپ نمائید، بر روی دکمۀ Ok کلیک نمائید، خروجی نرم افزار بصورت شکل $\rm Median$ 9–6 خواهد بود .

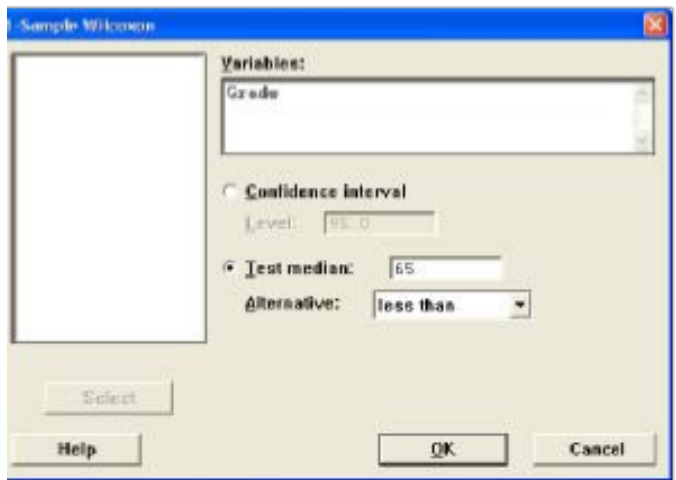

شکل q− تنظیمات مربـوط بـه **آ**زمـون ویلکاکسون

### Wilcoxon Signed Rank Test: Grade

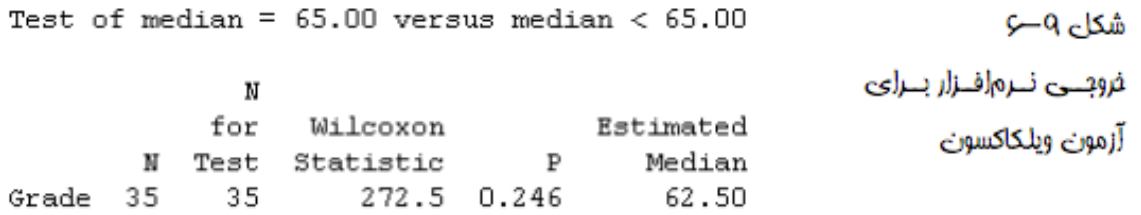

چـــون مقـــدار0.246 Pvalue=شـــده اســـت و از0.05 کـــوچکتر نیـــست بنـــابراین . 0 Median:  $H_0$ :Median: 05

## ا**وردن فاصلۀ اطمینان** ٓ **بدست**

براي ميانۀ داده هاي قسمت قبل يک فاصلۀ اطمينان ٩٩٫٩ بدست آوريـد بـراي انجـام ايـن کـار بصورت زیر عمل نمائید :

Stat NonParametrics 1-Sample Wilcoxon

در قسمت ( Variable شکل9–7) ستون Grade را وارد نمائید سپس قسمت

interval Confidence را انتخاب نمائید و در قسمت Level عدد 99,9 را تایپ کنید، بر روي دکمۀ Ok کلیک نمائید، خروجی نرم افزار بصورت شکل ۹–۸ خواهد بود .

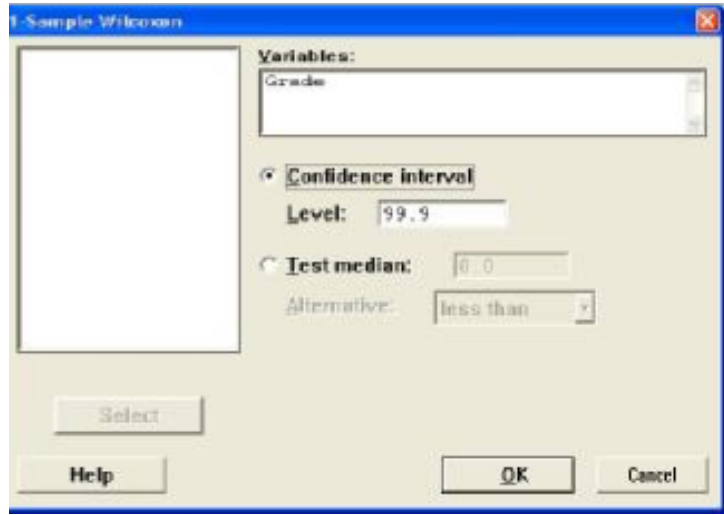

شکل Q–۷ تنظیمـات مربـوط بـه بدسـت آوردن فاصـلهٔ اطمینان بـا اسـتفاده از آمارهٔ ویلکاکسون

### Wilcoxon Signed Rank CI: Grade

شكاء ٩–٨

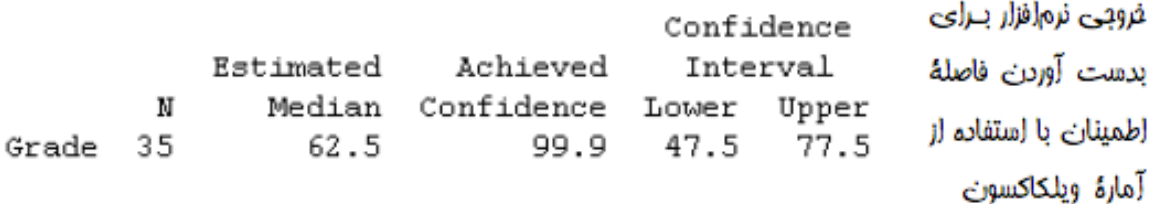

## ا**زمون من ویتنی** ٓ

این آزمون در واقع معادل آزمون مجموع رتبه ای ویلکاکسون برای دو نمونه مستقل می باشد. در این ازمون فرض صفر، یکی بودن توزیع دو نمونه مستقل اسـت و فـرض مقابـل رد یکـی بـودن توزیع دو نمونه میباشد. مثال: مثال زیر را در نظر بگیرید این بار می خواهیم آن آزمون را با تست من ویتنی انجام دهیم فایل MTW.BasicSta را باز نموده و بصورت زیر عمل نمائید :

Stat NonParametrics Mann - Whitney

در قسمت ( Sample First شکل9–9) ستون 1C را وارد نمائید. در قسمت Second

نیز ستون C2 را وارد نمائید و Alternative not equal را انتخاب کرده و بر روی Sample دکمۀ Ok کلیک نمائید، خروجی نرم افزار بصورت شکل ۹–۱۰ خواهد بود .

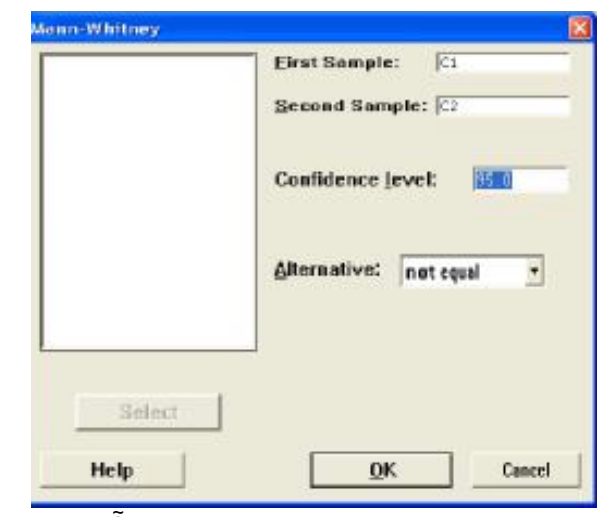

ٓزمون من – ویتنی شکل 9-9 تنظیمــات مربــوط بــه ا

#### Mann-Whitney Test and CI: C1; C2

N Median شكاء ٩–١٠  $71 7 16.000$  $28 8 15.500$ فروبــى نــرم(فــزار بــراى آزمتون فترض بوستيلة Point estimate for ETA1-ETA2 is 0.500 35.7 Percent CI for ETA1-ETA2 is (-1.499;2.499) آمارۂ مان —ویتنی  $\lambda = 61.0$ Fest of ETA1 = ETA2 vs ETA1 not = ETA2 is significant at  $0.6025$ The test is significant at 0.6002 (adjusted for ties)

### ا**زمون کروسکال- والیس** ٓ

اين آزمون معادل آناليز واريانس يكطرفه در آزمونهای پارامتری می باشد. برای یـادگیری نحـوهٔ کار با این ازمون مثال زیر را مورد بررسی قرار می دهیم. مثال: فایل Anova1 MTW.1- را باز نموده و بصورت زیر عمل کنید :

Stat Nonparametrics Kruskal-Wallis

در قسمت( Response ( ستون Response را وارد نمائید و در قـسمت Factor

ستون Cotton% را وارد کنید، سپس بر روي دکمـۀ Ok کلیـک نمائیـد، **برابري میانۀ تمام داده ها** در این تست فرض  $\rm{H}$  ، برابری میانۀ تمام داده ها و فرض $\rm{H}$  ، عدم برابری حداقل دو میانه ها با

هم است. برای انجام این آزمون مثال قبلی را در نظر گرفته و بصورت زیر عمل نمائید :

Stat Nonparametric Moods Median Test

در قسمت ( Response شکل9–13) ستون Response را وارد نمائید و در قسمت Factor

ستون Cotton%راواردکنید. به منظورذخیرهٔباقیمانده هاومقادیرپیش بینی شده مدل بـه ترتیب residuals Storeو fits Store را انتخاب نمائید و بر روي دکمۀ Ok کلیک نمائیـد، خروجی نرم افزار بصورت شکل9–14خواهد بود .

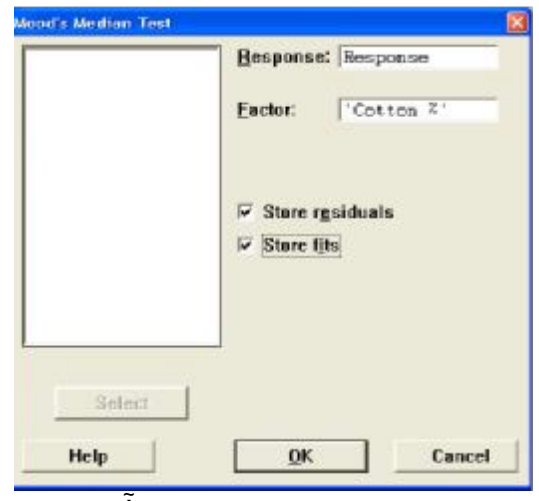

شکل0–۱۳ تنظیمات مربوط به **آ**زمون میانه ها

#### Mood Median Test: Response versus Cotton %

Mood median test for Response Chi-Square =  $16.99$  DF = 4  $P = 0.002$ 

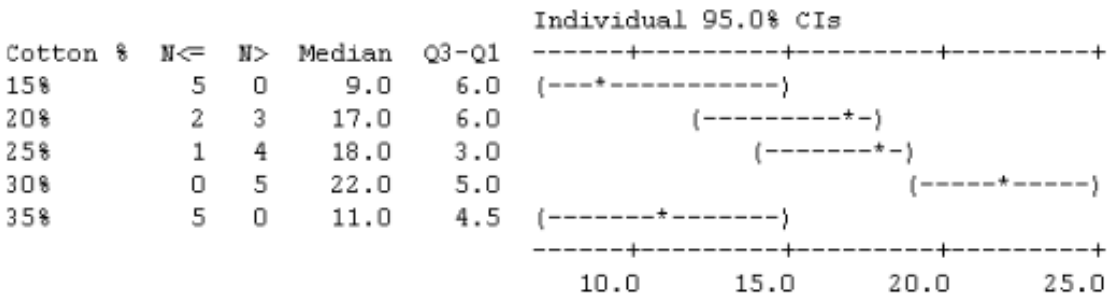

Overall median =  $15.0$ \* NOTE \* Levels with < 6 observations have confidence < 95.0%

#### شكل ٩-١٣

غروبى مربوط به آزمون برابرى ميانهها

لازم به ذکراست چون مقدار $\rm Pvalue 0.002$  شده است ومقدار آن کمتراز $0.05$  می باشد بنابراین . فرض  $_{\rm 0}$  یعنی برابری همۀ میانه ها با هم رد می شود

## **انالیز واریانس دوطرفه ٓ**

در آزمونهاي ناپارامتري مي توان از تست فريدمن ٰ بهره جست. اين آزمون براي طرح هاي بلوكبندي شده کاربرد دارد. دقت داشته باشید این آزمون حالت عمومی از تستهای جفتی میباشد. در این آزمون فرض بر این است که آزمونگر در هر بلوک آزمایش تنها یک مشاهده انجام داده است. در ادامه مثالی در مورد ارزیابی اثر سه داروی جدید بر فعالیتهای انزیمی بررسی شده است. اثر درمانی سه داروی مختلف بر روی چهار موش آزمايشگاهی )هر موش در مکانی جداگانه قرار دارد( مورد ارزیابی قرار گرفته است. میخواهیم بدانیم تفاوتی بین داروهاي

، مختلف وجود دارد یا خیر؟ فایل Exh\_stat.MTW را باز نموده و بصورت زیر عمل کنید

Stat Nonparametric Friedman

### آ**زمون تصادفی بودن داده ها** TEST RUNS

این ازمون به منظور تعیین تصادفی بودن یکسری داده به کار میرود. به این نوع آزمون، آزمون گشت

نیز گفته میشود. در این آزمون نرم افزار، میانگین داده ها را حـساب مـیکنــد و تـصادفی بدون داده ها را با توجه به تعداد گشتها بررسی میکند. لازم به ذکر است که یک گشت در واقع وقتی حاصل می شود که دو دادهٔ متوالی یکی بالای مقدار میانگین  $\,{\bf k}\,$  و دیگری پـایین تـر از ان باشد. برای یادگیري، مثال زیر را بررسی می کنیم.

مثال: آزمونگری برای بررسی یک موضوع خاص سئوالاتی را مطرح میکند و با توجه به نوع سئوال از بین صفر، یک، دو و سه یک عدد انتخاب میکند، حال تصادفی بودن این سري از اعداد را بررسی امده است، براي بررسی تصادفی بودن این ٓ کنید. این مثال در فایل MTW.Nonparametrics داده ها بصورت زیر عمل نمائید :

Stat Nonparametrics Runs Test

در قسمتVariables ستون 7 Test-Runs را وارد نمائید و گزینۀ Above

mean the below andرا انتخاب نمائید. سپس بر روي دکمۀ Ok کلیک نمائید، خروجی نرم افزار بصورت زیر خواهد بود .

#### **Runs Test: Runs-Test 7**

Runs test for Runs-Test 7

Runs above and below  $K = 2$ 

The observed number of runs  $= 13$ The expected number of runs =  $11.56$ 6 observations above K; 44 below \* N is small, so the following approximation may be invalid.  $P$ -value = 0.316

.<br>شکل $\sim$ –۱۲ فروجی نرمافزار برای بررسی آزمون تصادفی بودن دادهها

همانطور که از خروجی مسئله مشخص اسـت، فـرض  $\rm{H}$  را نمـی تـوان رد کـرد یعنـی اعـداد تصادفی هستند .

### **محاسبۀ تمام میانگینهاي ممکن یک ستون**

شما با استفاده از Minitab می توانید تمام میانگین هاي دو تائی ممکن یک ستون از اعداد خود را محاسبه نمائید. برای اشنائی بهتر مثالی را بصورت زیر مورد بررسی قرار میدهیم. فایل MTW.Nonparametricsرا باز نموده سپس بصورت زیر عمل نمائید :

Stat Nonparametrics Pairwise Average

ان ستون انجام ٓ در قسمت( Variable شکل9–18)ستونی که میخواهید محاسبات براي شود را انتخاب نمائید، در اینجا ستون 1P را انتخاب نمائید سپس در قسمت

Store average in

ستونی که میخواهید جواب در آن ذخیره شود را انتخاب نمائید. در صورتی که مایلید در کنار ستون جواب ستونهائی را داشته باشید که نشان دهد میانگین از حاصل کدام دو عدد بوجود آمده است، قسمت Store indices in را انتخاب کرده و ستون هائی که می خواهید اعداد در آن نوشته شود را وارد نمائید سپس بر روی دکمۀ  $\rm{Ok}$  کلیک نمائید، خروجی نرم افزار بصورت شکل $\rm{P-P}$ خواهد بود .

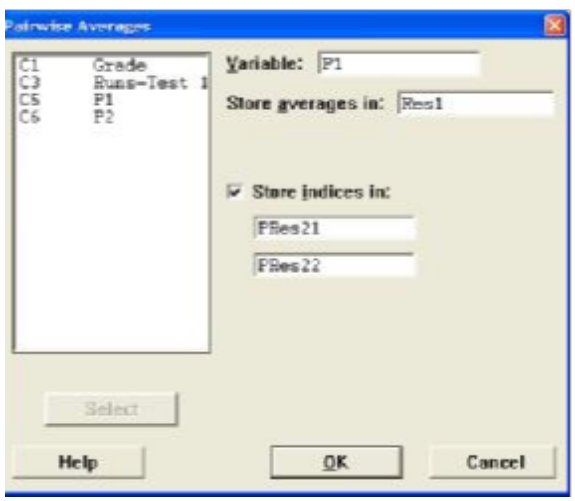

شکل 9–18 تنظیمــات مربــوط بــه محاسبۀتمام میانگینهاي ممکن یک ستون

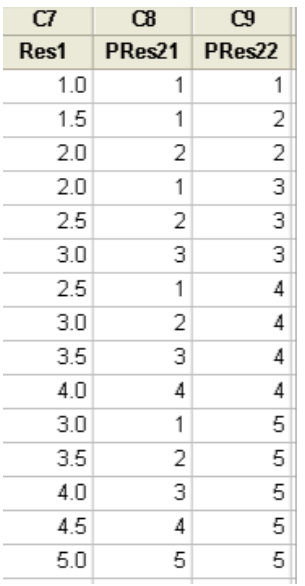

شکل 9–19 خروجـی مربـوط بـه محاسـبۀتمـام میانگینهاي یک ستون

اوري اسـت کـه Minitabبـراي n ، بـه تعـداد ٓ **تذکر:1** لازم به یاد

 $\frac{n(n+1)}{2}$ 

میـانگین حـساب می کند بطور مثال اگر در قسمت in indices Store دو ستون x و yرا تایپ نمائید، میــانگین آن ها بصورت

$$
\frac{(x+y)}{2}
$$

حساب می شود.

**تذکر:2** لازم به ذکر است که دو ستون x و y در واقع شماره ردیف اعداد را نشان میدهد نه خود اعداد را .

### **محاسبۀ تفاوت بین اعداد**

برای آشنائی با این قسمت مثال قبل را در نظر گرفته و این بار بصورت زیر عمل نمائید :

Stat Nonparametrics Pairwise Differences

حال در قسمت( variable First شکل9–20) ستون 1P را وارد نمائید و در قسمت

Store differences in

را وارد کنید سپس در قسمت 2P ستون variable Second ستونی که میخواهید تفاضل اعداد در آن ذخیره شود را انتخاب نمائید، در صورتی که میخواهید شمارهٔ اعداد نیز نشان داده شود قسمت Store indices in را انتخاب نمائید و ستونهائی که میخواهید جوابتان در آنها ذخیره شوند را تایپ نمائید. خروجی نرمافزار بصورت شکل 21-9 خواهد بود .

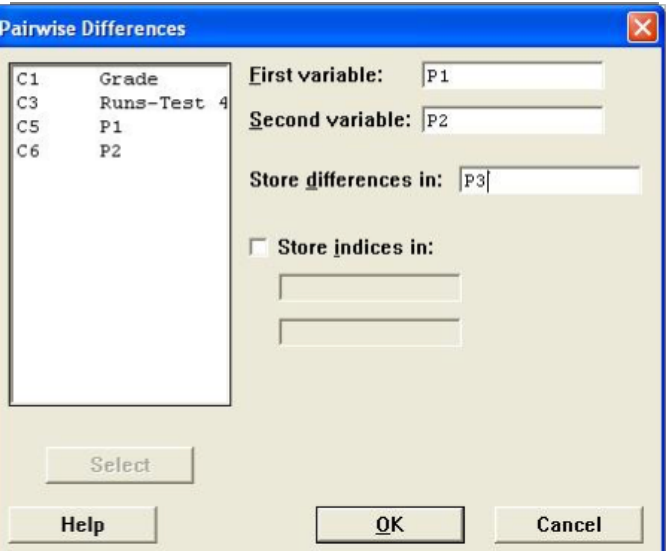

شکل 9–20 شــکل مربــوط بــه محاسبۀتفاضل اعـداد یک ستون

| C5             | Œ              | C7     |
|----------------|----------------|--------|
| P <sub>1</sub> | P <sub>2</sub> | P3     |
| 1              | 0.5            | 0.5    |
| $\overline{c}$ | 1.5            | $-0.5$ |
| 3              | 2.0            | $-1.0$ |
| 4              | 2.5            | $-1.5$ |
| 5              | 4.0            | $-3.0$ |
|                |                | 1.5    |
|                |                | 0.5    |
|                |                | 0.0    |
|                |                | $-0.5$ |
|                |                | $-2.0$ |
|                |                | 2.5    |
|                |                | 1.5    |
|                |                | 1.0    |
|                |                | 0.5    |
|                |                | $-1.0$ |
|                |                | 3.5    |
|                |                | 2.5    |
|                |                | 2.0    |
|                |                | 1.5    |
|                |                | 0.0    |
|                |                | 4.5    |
|                |                | 3.5    |
|                |                | 3.0    |
|                |                | 2.5    |
|                |                | 1.0    |

شکل 9–21 خروجــی مربــوط بــه محاسبۀتفاضل اعـداد یک ستون